# f **TM** rıng

# Installation and User Guide

# fring version 3.24

For Windows Mobile

### About fring

fring is a native mobile VoIP application that allows you to make mobile calls and send instant messages at no extra cost. fring calls are free <sup>[1]</sup>, leveraging your WiFi and 3G handset mobile internet connection.

### Hardware requirements

In order to use the Beta version, you will need:

- A Windows Mobile 5 or 6 handset and
- Internet WiFi, GPRS, EDGE or 3G data connection (Not a WAP connection) on your mobile handset.

Note: Currently it is not possible to make VoIP calls over 3G/GPRS networks.

# Downloading fring

#### > To download fring from the web:

Open http://www.fring.com in your browser. The following screen opens.

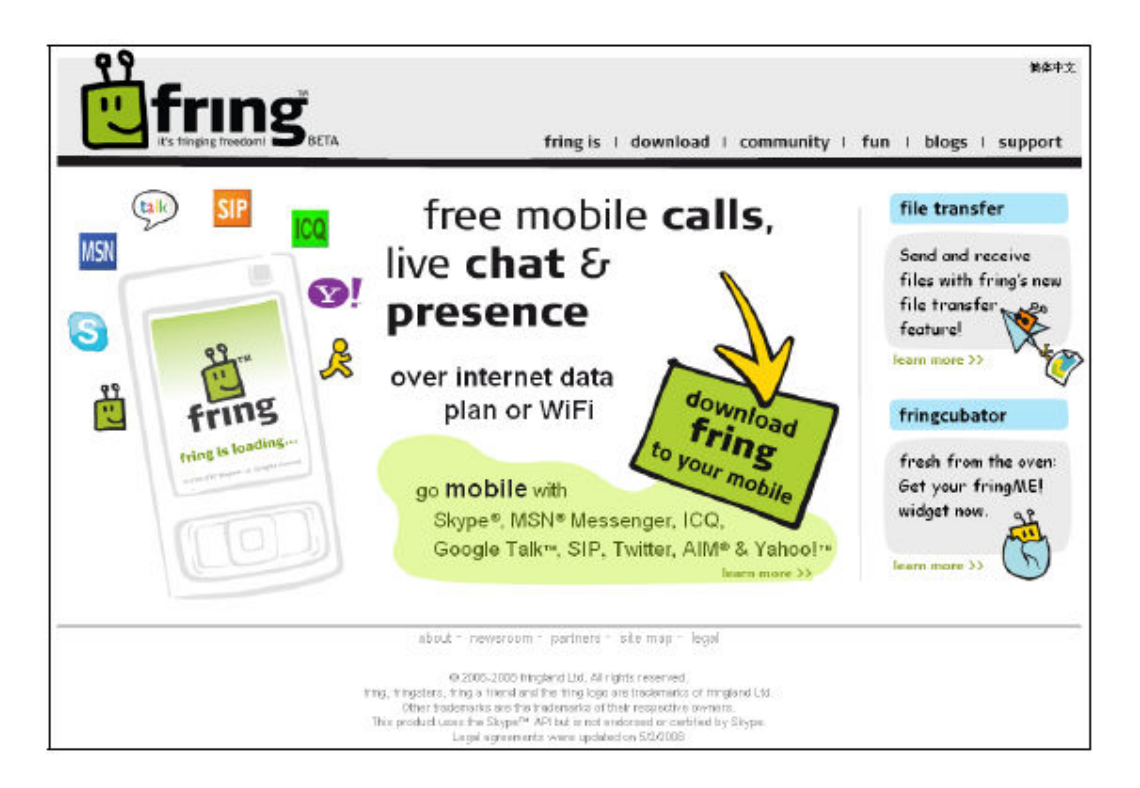

Click the **download fring to your mobile** link (in the green box).

A screen with the following form opens.

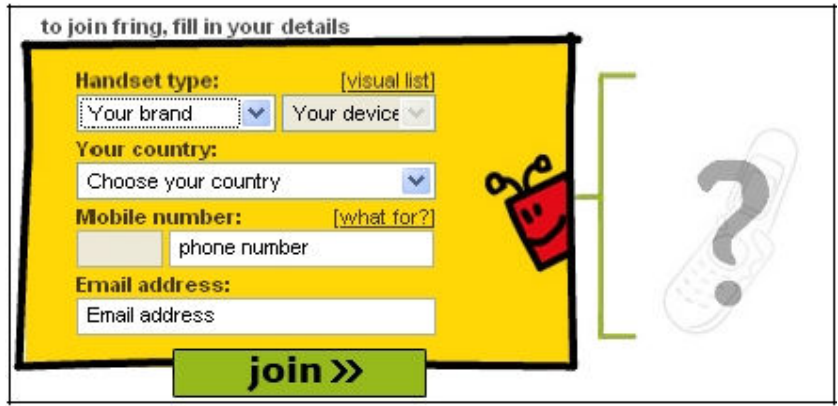

- 1. In the Handset type field, select the type of mobile handset that you have.
- 2. In the Your country field, select your country.
- 3. In the Mobile number field, type in the phone number of your handset.

Note: Enter your area code and phone number without any spaces. Type it carefully - your international number is your fring user-id.

- 4. In the **Email address** field, type in your email address.
- 5. Click join!

The confirmation screen opens and an SMS is sent to your handset.

Once you have received the SMS, the installation and setup process continues on your handset.

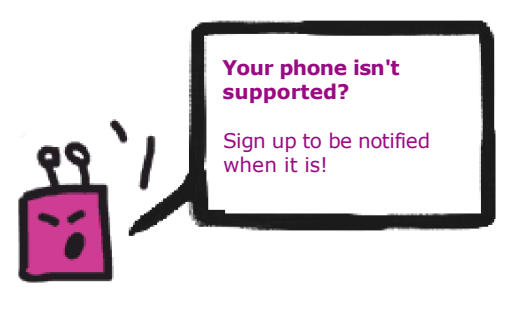

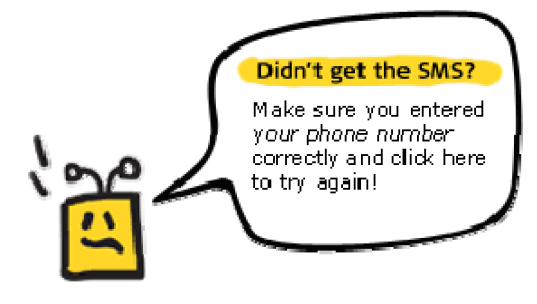

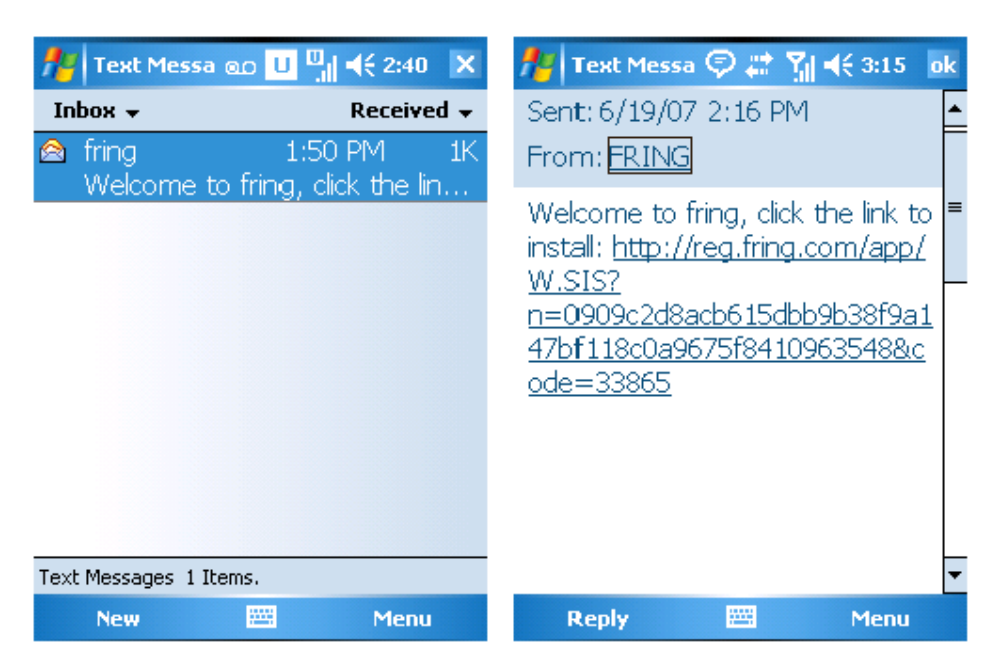

On your handset: Open the Text message and click the download link.

#### > To download fring via an SMS invitation:

Open the SMS message that you received and click on the installation link.

fring is downloaded to your device and the installation begins automatically.

#### Installing fring

Once fring has downloaded, the following screen appears:

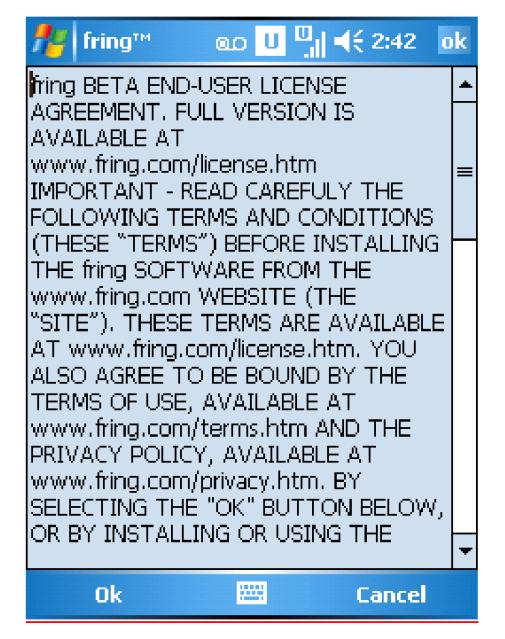

Before you can begin working with fring, read and accept the EULA.

#### > To read and accept the EULA:

- 1. Scroll through the EULA.
- 2. Once you have read the EULA and agreed to the terms, press OK.
- 3. The full EULA is available on our website at www.fring.com/license.htm

The installation process continues and the following screen appears:

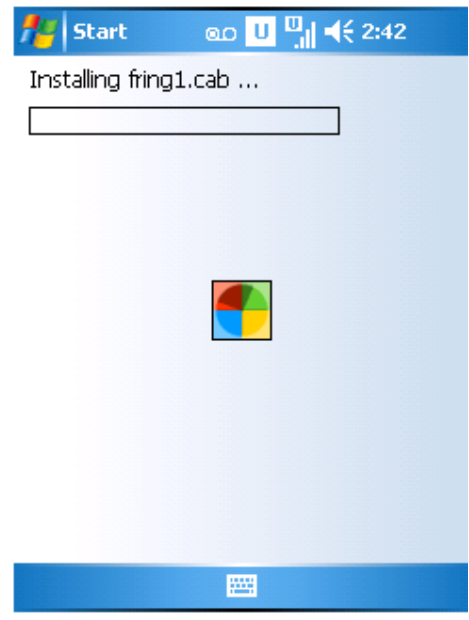

Once the installation is complete, you are ready to begin the registration process.

# fring Registration

Before using fring you are asked to choose a nickname and a password. In addition, you are provided with the option to add additional VoIP services.

## Choosing a nickname and password

The following screen opens and you are ready to begin the registration process.

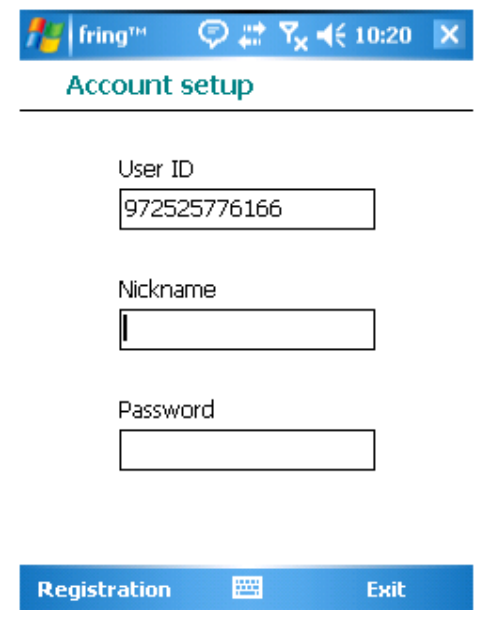

The registration screen allows you to select your nickname and the password you will use to access your fring account. Your fring nickname will help your friends find you easily. A password is required to secure your account and to protect your fring contact list.

Note: The user-id used to identify your account is the international phone number of your handset. It cannot be changed. Your friends can search for you and contact you using this number.

If you have installed fring using the EXE (or cab) file, you should have an option to choose a unique User ID.

#### > To select your nickname:

- 1. Use the keys on your handset to type the nickname you want to use.
- 2. Use the down arrow on your handset to navigate to the next field.

#### > To select your password:

- 1. Use the keys on your handset to type the password you want to use. Note: Passwords must be at least 4 characters.
- 2. Press **Registration** in the bottom left of the screen.

The next screen allows you to add your **MundiCalls** account details. Once you have chosen your fring nickname and password, provide the details of your MundiCalls account so that you can begin making and receiving VoIP calls.

Note: If you do not already have a **MundiCalls** account, send an email to info@mundicalls.com and request for one.

# Adding or Signing in to MundiCalls VoIP service.

1. From fring's main screen press Menu and choose Configure Services. The following screen opens.

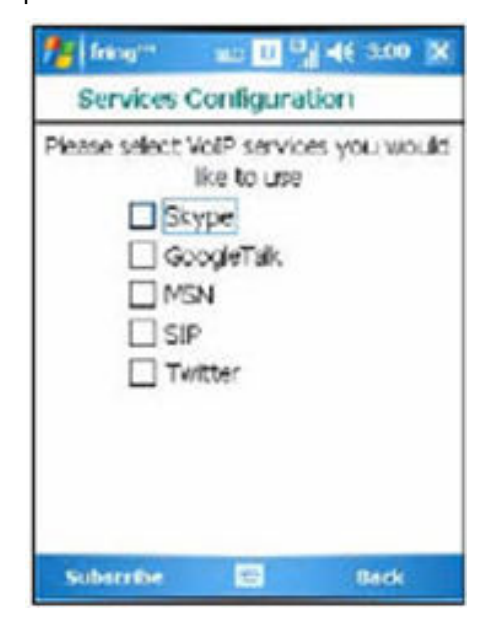

2. Choose SIP from the list The following screen appears:

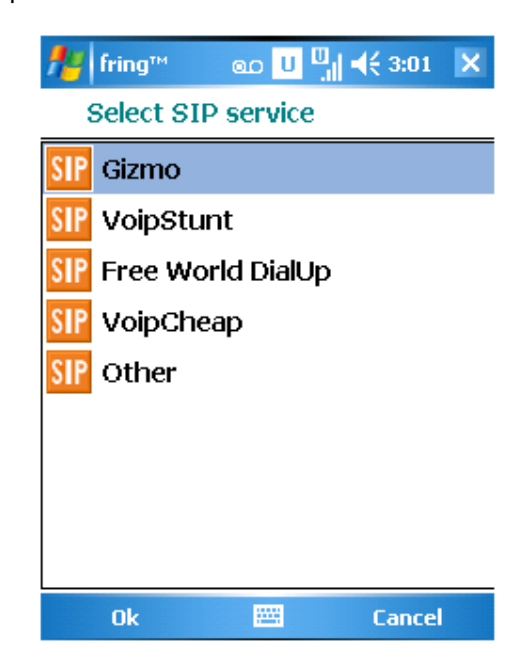

3. Choose MundiCalls from the list. If MundiCalls is not listed, choose Other.

The following screen appears:

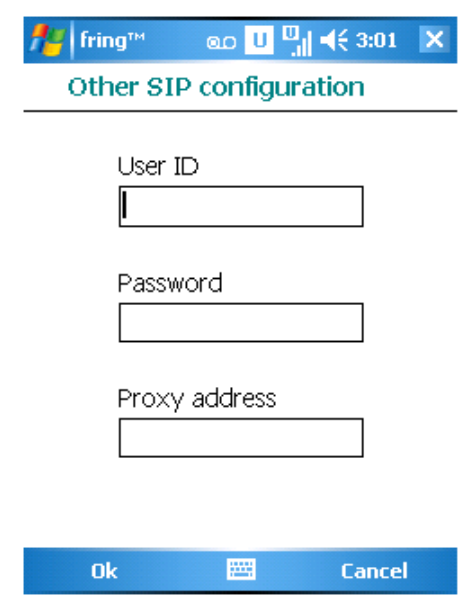

- 4. Enter your **MundiCalls User ID** (same as IP Phone number. i.e. 333xxxx) and Password assigned to you when you applied for MundiCalls service.
- 5. Enter the SIP proxy: sip99.mundicalls.com Press OK.

You should be logged into **MundiCalls** and now be able to make outgoing calls using your **MundiTravel Mobility** service.

### Making a SIP call

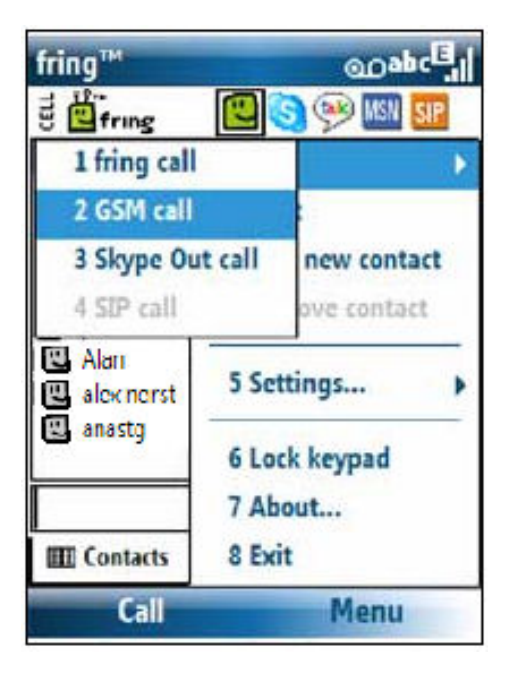

From the Call submenu, choose SIP call. Your call will be made using the MundiCalls account you have added. Start making MundiTravel calls.

Remember to dial 1 + Area Code + Phone number for calls to USA and Canada and 011 + Country Code + City Code + Phone number for all other international destinations.